# CEMT PÁLYÁZATI PORTÁL FELHASZNÁLÓI KÉZIKÖNYV - FUVAROZÓ

2016

# 1 Tartalom

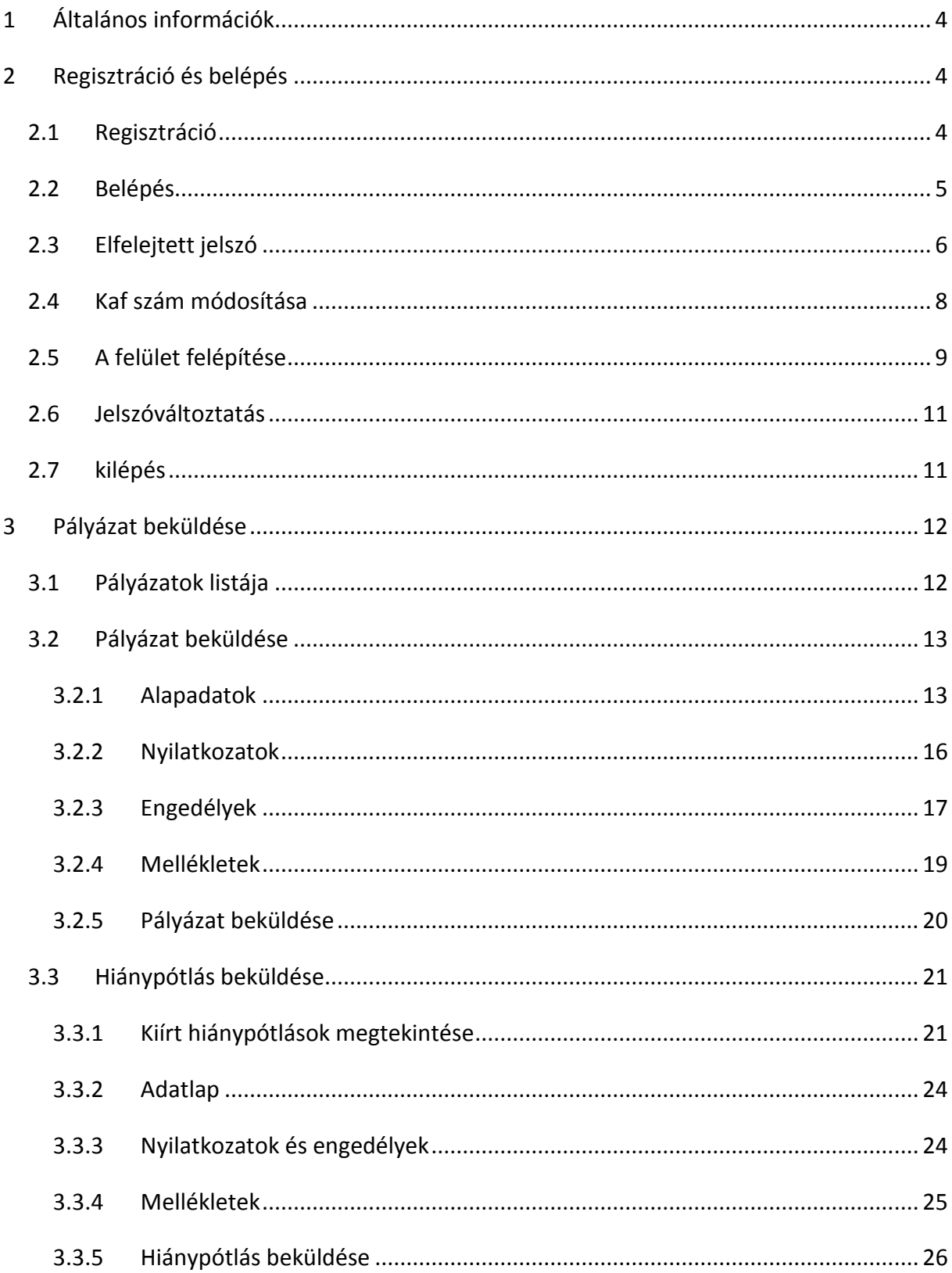

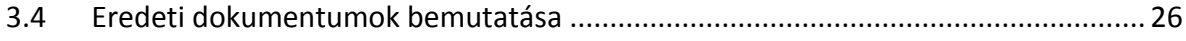

# <span id="page-3-0"></span>1 Általános információk

Jelen felhasználói kézikönyv a Nemzeti Közlekedési Hatóság CEMT pályázati portáljának használatához nyújt részletes információt.

# <span id="page-3-1"></span>2 Regisztráció és belépés

# <span id="page-3-2"></span>2.1 REGISZTRÁCIÓ

A portálra regisztrációt és az azt követő, ügyintéző által kézzel végzett jóváhagyást követően lehet belépni.

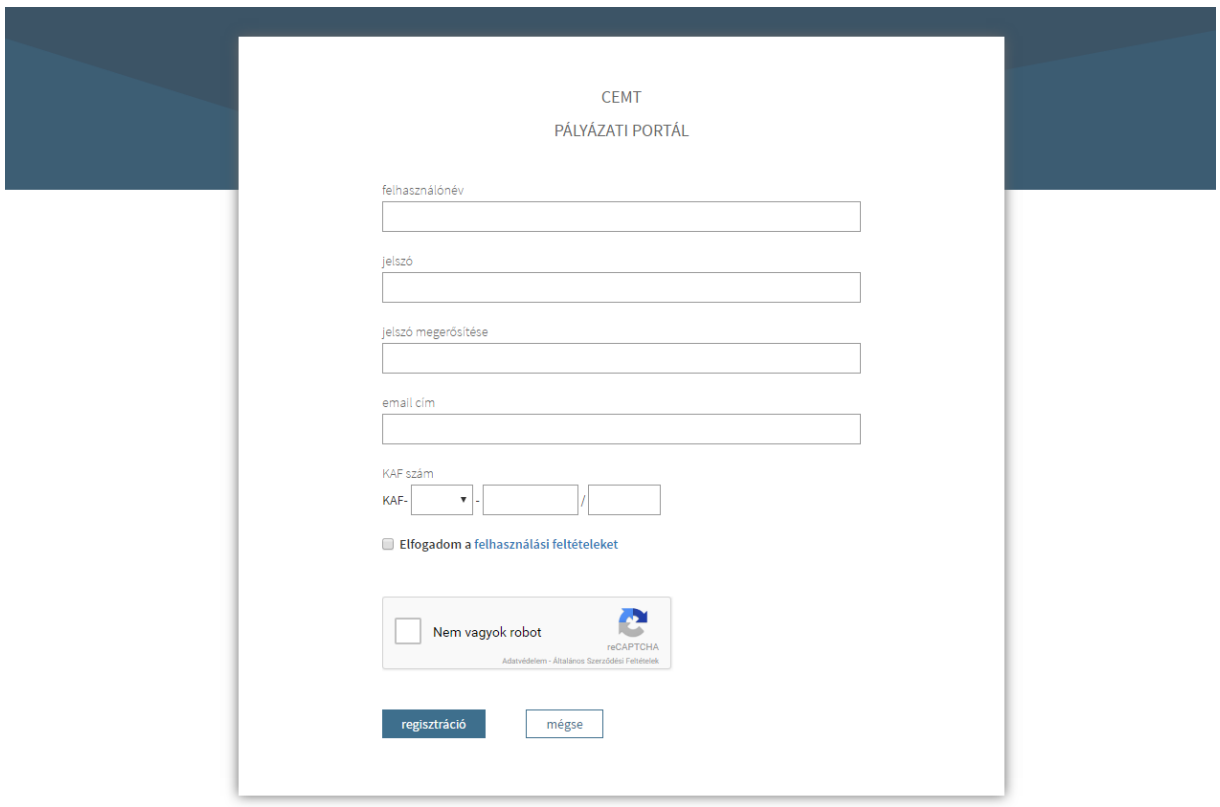

A felület részei és funkciói:

- regisztráció során megadandó adatok:
	- o felhasználónév
	- o jelszó
	- o jelszó megerősítése
	- o email cím
- o KAF szám
- o nyilatkozat a felhasználói feltételek elfogadásáról
- o ellenőrzés (reCAPTCHA) a robotok kiszűrésére szolgál, a regisztrációhoz be kell pipálni
- regisztráció gomb beküldi a regisztrációs kérelmet
- mégse gomb nem küldi be a regisztrációs kérelmet és visszanavigál a belépés oldalra

A regisztráció után a portál emailt küld a megadott email címre. A regisztrációs kérelem véglegesítéséhez meg kell erősíteni az email címet, az emailben található hivatkozásra kattintva.

Az email cím megerősítése után a regisztráció elbírálhatóvá válik az ügyintéző számára. A regisztráció elbírálását követően a portál emailt küld annak eredményéről. Az email tartalmazza a regisztráció során megadott KAF számot és a hozzá kapcsolódó cégnevet. Amennyiben KAF szám, illetve a hozzá kapcsolt cégnév hibás, a CEMT pályázati portálon belépve a bal oldali menüsávban található KAF szám módosítása menüpontban lehet azt javítani. Miután a regisztrációs kérelem engedélyezésre került, a felhasználó be tud lépni a portálra.

#### <span id="page-4-0"></span>2.2 BELÉPÉS

A regisztráció engedélyezése után a megfelelő felhasználónév-jelszó párossal lehet belépni a portálra.

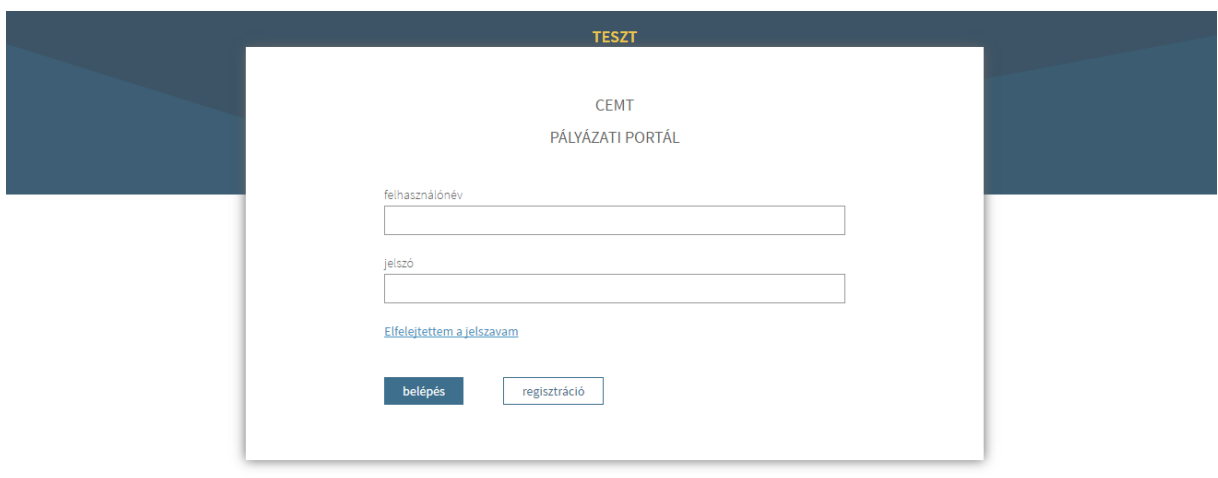

## <span id="page-5-0"></span>2.3 ELFELEJTETT JELSZÓ

A kezdőoldalon, a felhasználónév és a jelszó mezők alatt, az Elfelejtettem a jelszavam hivatkozásra kattintva érhető el az elfelejtett jelszó oldal.

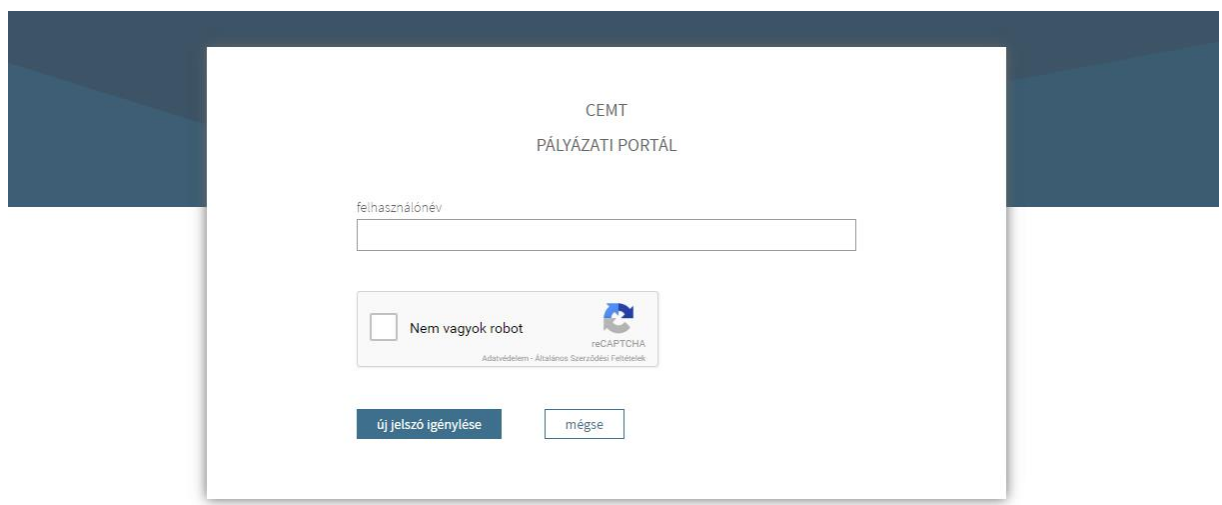

A felület részei és funkciói:

felhasználónév

- ellenőrzés (reCAPTCHA) a robotok kiszűrésére szolgál, az új jelszó igényléséhez be kell pipálni
- új jelszó igénylése gomb elküldi az új jelszó igénylését
- mégse gomb visszanavigál a belépés oldalra

Az új jelszó igénylését követően a portál emailt küld a regisztrációkor megadott email címre. Az emailben található hivatkozásra kattintva megjelenik az új jelszó megadására szolgáló oldal.

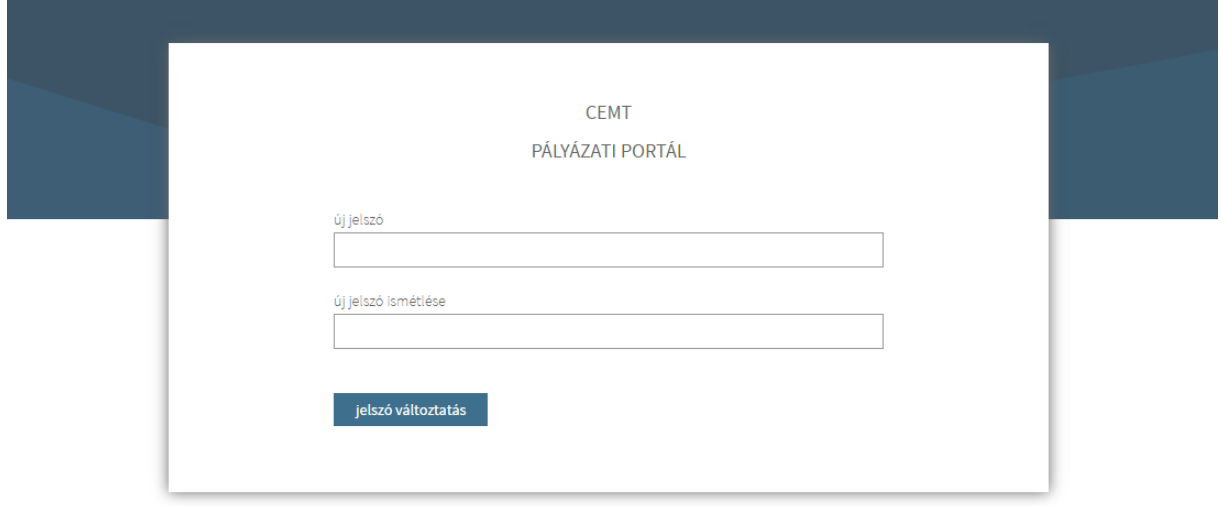

A képernyő részei és funkciói a következők:

- új jelszó
- új jelszó ismétlése a beírt jelszónak meg kell egyeznie az új jelszó mezőbe írttal
- jelszó változtatás gomb a gombra kattintva mentésre kerül az új jelszó, az oldal frissül, és a belépés oldal jelenik meg.

A sikeres jelszóváltoztatást követően azonnal be lehet lépni a portálra az új jelszóval.

## <span id="page-7-0"></span>2.4 KAF SZÁM MÓDOSÍTÁSA

Az első pályázati anyag beküldéséig a belépést követően a portál a KAF szám módosítása menüponttal indul. Az első pályázati anyag beküldése után a KAF szám már nem módosítható, ezért a pályázati anyag beküldése után a KAF szám módosítása menüpont nem elérhető.

A KAF szám módosítása után az oldal frissül és kilépteti a bejelentkezett fuvarozót, mert a KAF szám módosításához, a regisztrációhoz hasonlóan, ügyintézői jóváhagyásra van szükség.

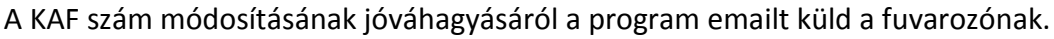

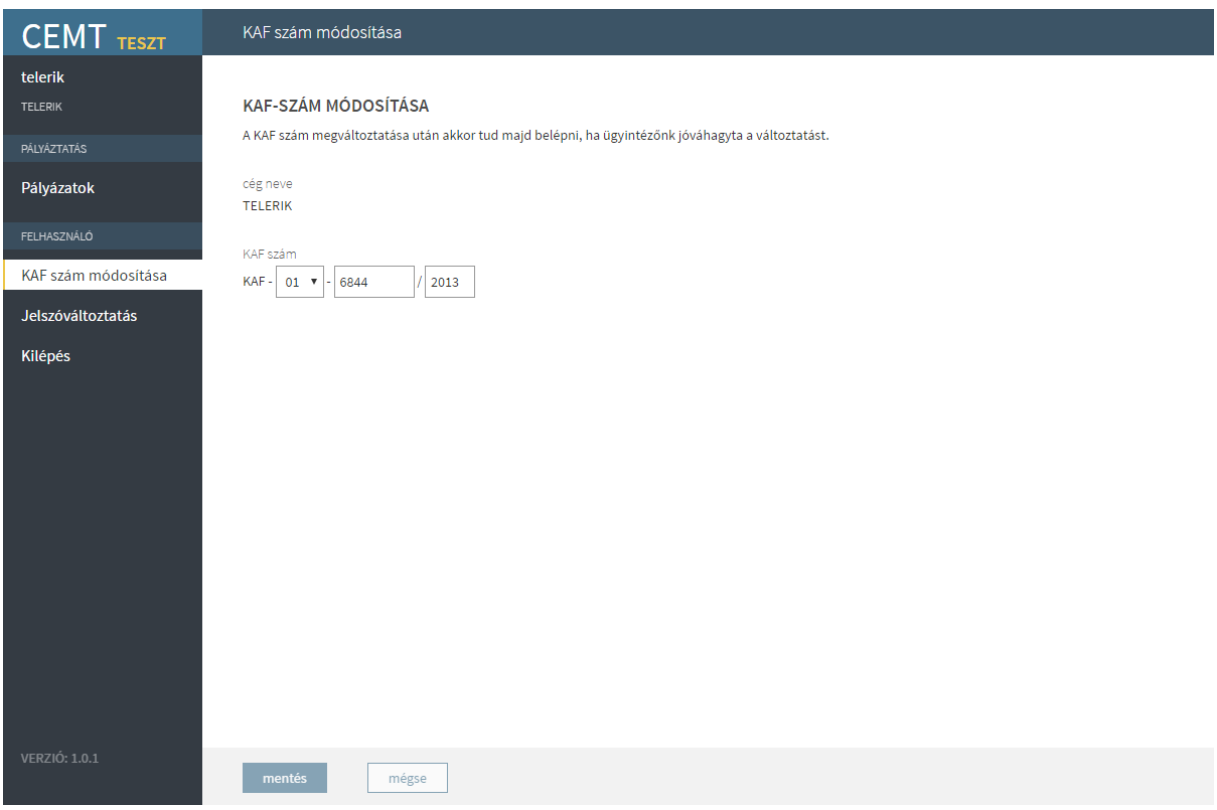

A képernyő részei és funkciói a következők:

- cég neve
- KAF szám módosítható, több részből áll, ezek a következők:
	- o KAF nem módosítható
	- o megyekód lenyíló listából választható, kötelező
	- o azonosító csak számot elfogadó mező, legfeljebb hat számjegy lehet, kötelező
	- o évszám nem kötelező
- mentés elmenti az új KAF számot, frissül az oldal és kilépteti a bejelentkezett fuvarozót
- mégse elveti a módosításokat

## <span id="page-8-0"></span>2.5 A FELÜLET FELÉPÍTÉSE

Belépés után a portál felhasználói felülete három fő részből áll:

- menüsáv
- almenü sáv
- munkaterület

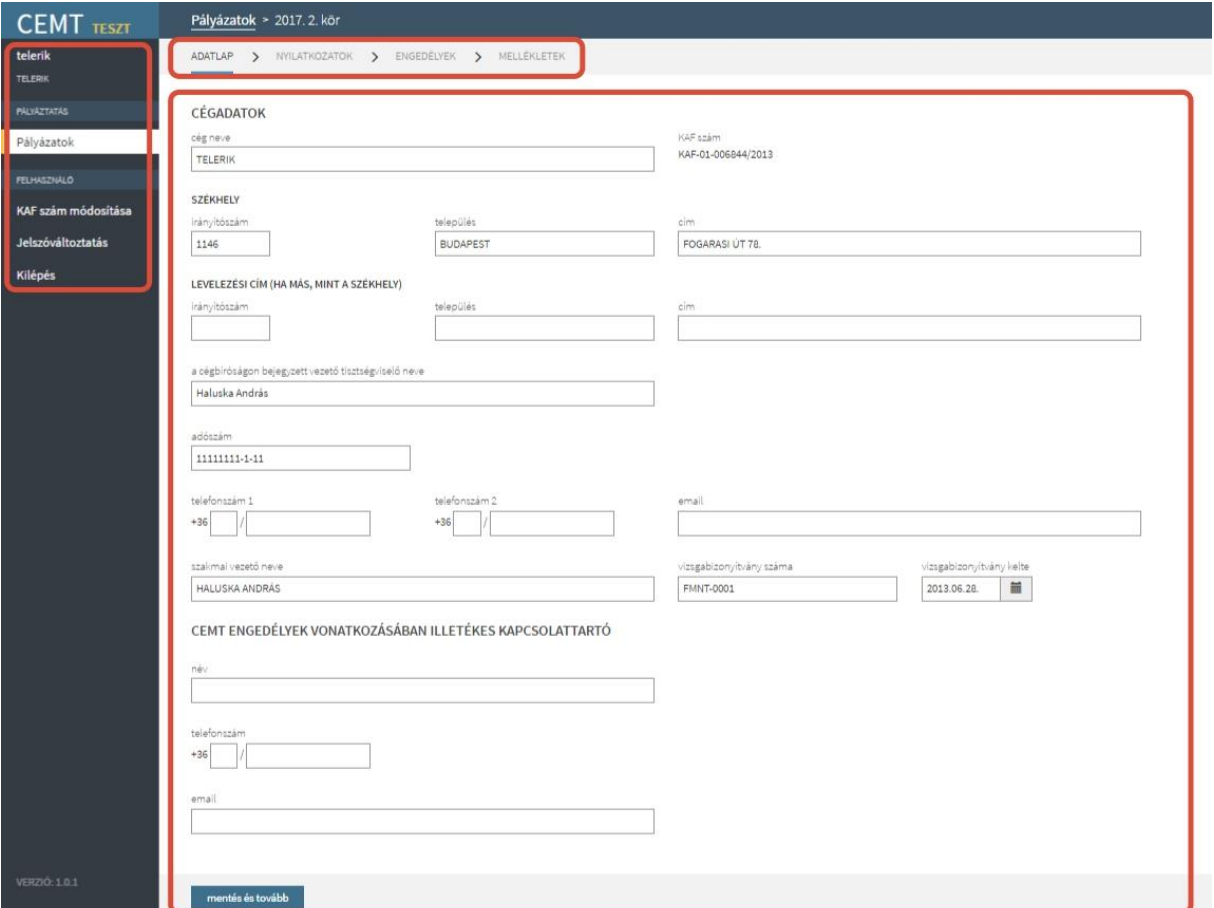

A menüsáv elemei:

- pályáztatás
	- o pályázatok
- felhasználó
	- o KAF szám módosítása csak az első pályázati anyag beküldéséig elérhető
- o jelszóváltoztatás
- o kilépés

A menüpontokra kattintva a munkaterület tartalma frissül, és ha a menüponthoz kapcsolódnak almenüpontok, megjelenik az almenüsáv.

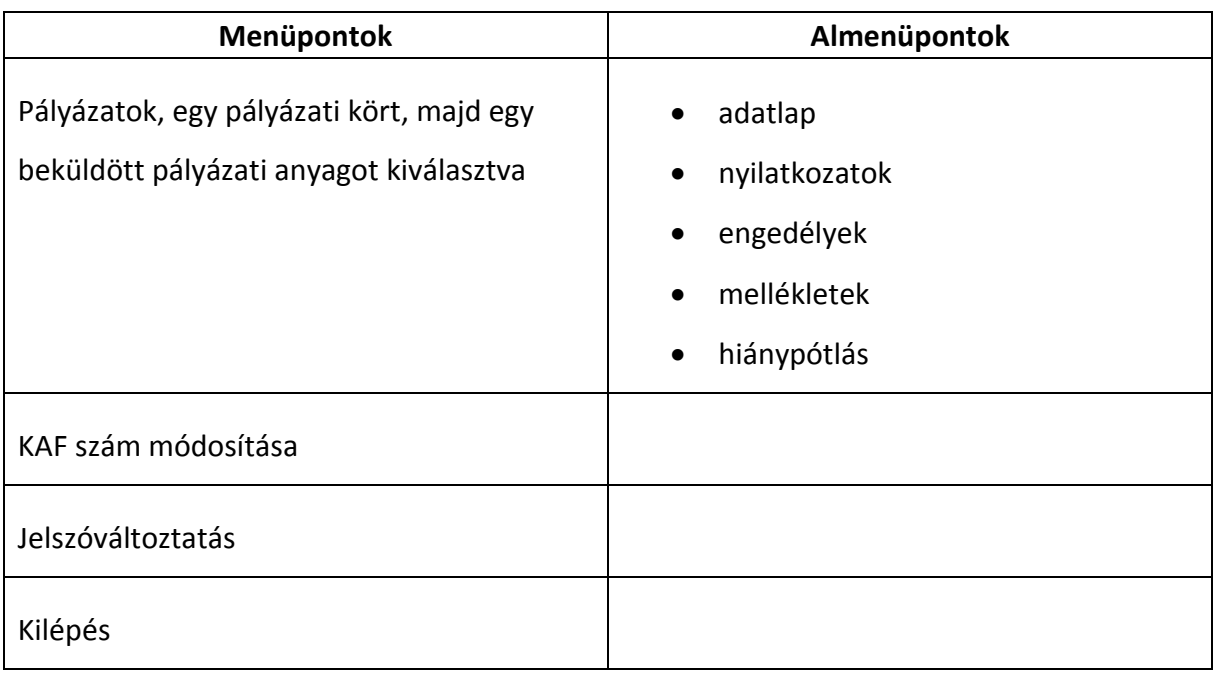

A munkaterületen a kiválasztott menüponthoz/almenüponthoz kapcsolódó felület látható, melyen lehetőség van adatok megtekintésére, felvitelére és szerkesztésére.

# <span id="page-10-0"></span>2.6 JELSZÓVÁLTOZTATÁS

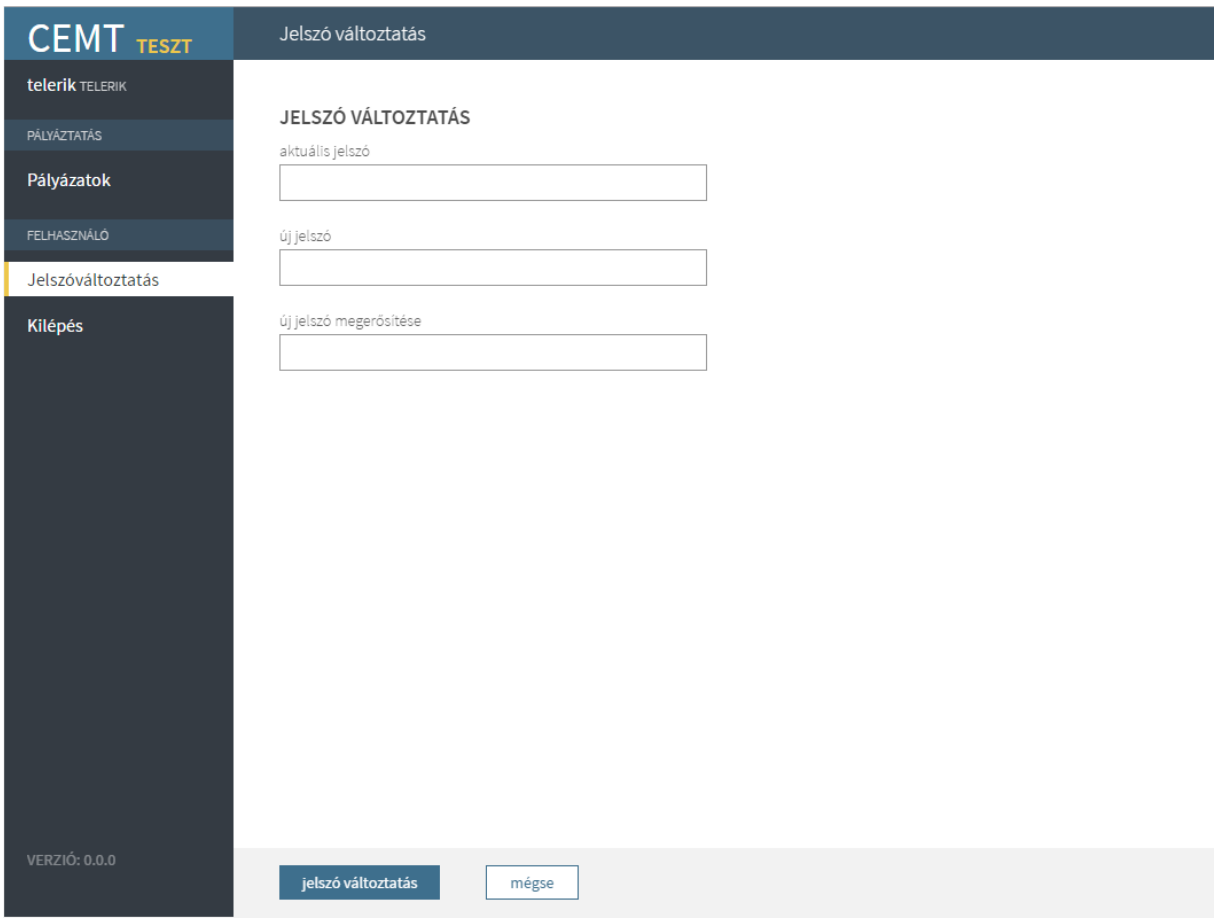

A felület részei és funkciói:

- régi jelszó az aktuális belépéskor használt jelszó
- új jelszó
- új jelszó megerősítése meg kell egyezzen az új jelszó mezőben megadottal
- mentés gomb elmenti az új jelszót.
- mégse gomb elveti a módosításokat

A következő belépéskor már az új jelszó használandó.

### <span id="page-10-1"></span>2.7 KILÉPÉS

A menüsáv utolsó eleme a kilépés gomb. A gombra kattintva a portál kilépteti a bejelentkezett felhasználót, az oldal frissül és átnavigál a belépés oldalra.

# <span id="page-11-0"></span>3 Pályázat beküldése

A Pályázatok menüpontban lehet megtekinteni az aktuális és a korábbi pályázatok listáját. Innen érhetők el a felhasználó korábban beadott pályázati anyagai, valamint innen lehet pályázatot beadni az aktuális nyitott pályázatra.

# <span id="page-11-1"></span>3.1 PÁLYÁZATOK LISTÁJA

A menüpont kiválasztása után megjelenő felület mutatja az összes, a portálról elérhető pályázati kört. A pályázati körök évenként csoportosítva, időrendben jelennek meg.

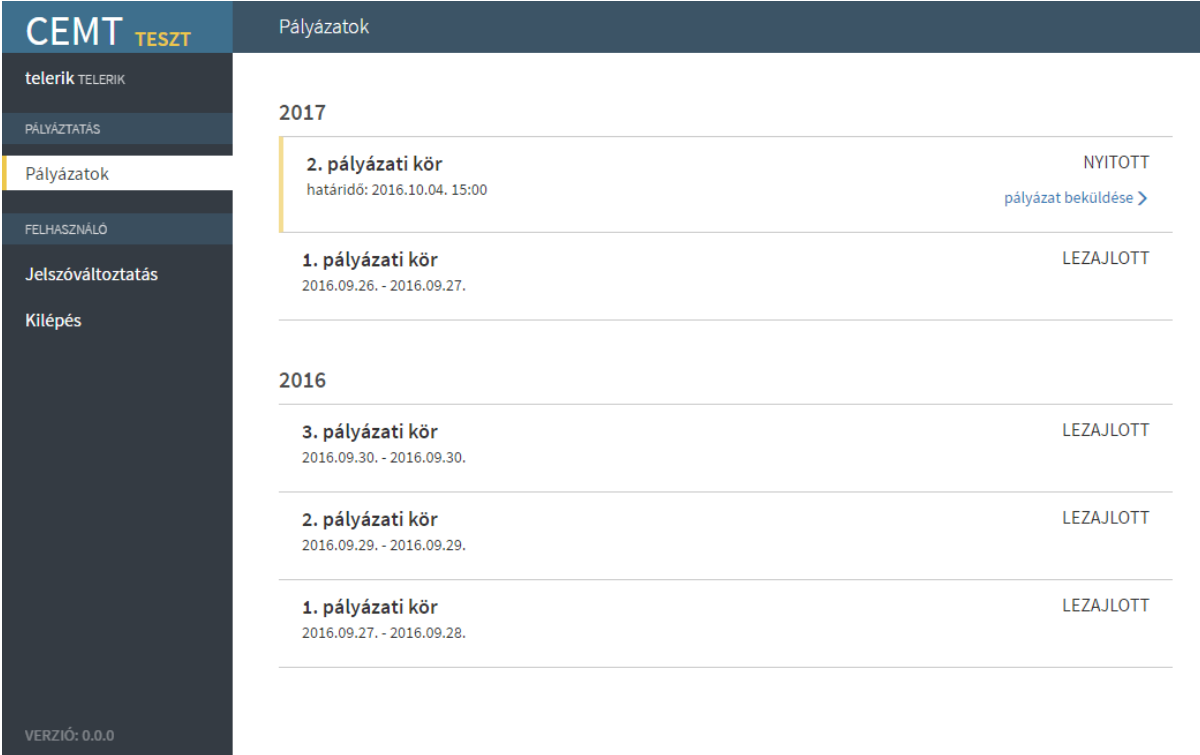

A képernyő részei és funkciói:

- pályázat lista: a pályázatok évenkénti bontásban jelennek meg, a legutolsó év van legfelül. Egy listaelem részei:
	- o a pályázati kör sorszáma
	- o az adott kör időtartama,
		- nyitott kör esetében a benyújtási határidő
		- lezajlott kör esetén az időtartama éééé.hh.nn. éééé.hh.nn. formátumban
		- pályázati kör státusza (nyitott, lezajlott)
- pályázat beküldése akkor jelenik meg, ha a pályázati kör nyitott, és a fuvarozó még nem küldött be pályázatot az adott körre. Megnyitja a pályázat beküldése űrlapot
- pályázat megtekintése akkor jelenik meg, ha a pályázó küldött be pályázati anyagot az adott körre. Megnyitja a beküldött pályázat űrlapját, ahol megtekinthető az esetleg kiírt hiánypótlás, valamit beadható a szükséges hiánypótlási anyag.

## <span id="page-12-0"></span>3.2 PÁLYÁZAT BEKÜLDÉSE

Nyitott pályázati körre minden regisztrált felhasználó egy pályázati anyagot küldhet be. A pályázat beküldése során négy adatlapot kell kitölteni, minden adatlap akkor válik kitölthetővé, ha az előzőt kitöltötte és elmentette a pályázó.

Az utolsó adatlap kitöltése után a pályázat beküldése gomb véglegesíti a pályázati anyagot, mely a későbbiekben már nem szerkeszthető. A beküldött pályázati anyagot az ügyintézők átnézik, és ha szükséges, hiánypótlást írnak ki.

#### <span id="page-12-1"></span>*3.2.1 Alapadatok*

Azok az adatok, melyek szerepelnek az NKH engedélykiadásra használt rendszerében, az első pályázatbeküldés alkalmával ki vannak töltve az ott szereplő értékekkel.

A második pályázatbeküldéstől az adatlapon a mezők alapértelmezetten ki vannak töltve az előző pályázat során benyújtott adatokkal.

Az alapértelmezett értékek módosíthatók.

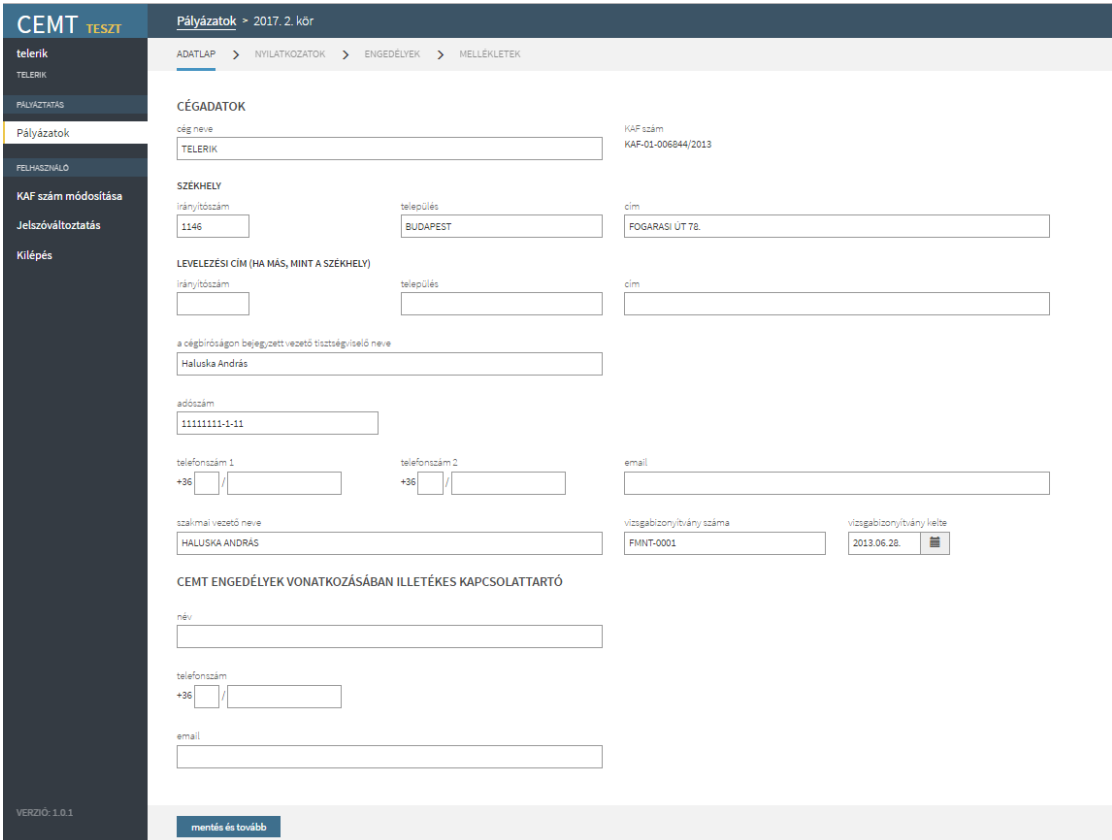

A felület részei és funkciói:

- Cégadatok
	- o cég neve kötelező mező
	- o székhely kötelező mező
		- irányítószám
		- település
		- $\blacksquare$  cím
	- o levelezési cím nem kötelező mező
		- irányítószám
		- település
		- cím
	- o a cégbíróságon bejegyzett vezető tisztségviselő neve kötelező mező
	- o adószám kötelező mező, az elvárt formátum: xxxxxxxx-y-zz
	- o telefonszám 1 kötelező mező, több mezőből áll, ezek a következők:
		- körzetszám legfeljebb két számjegyből állhat
- hívószám hat vagy hét számjegyből állhat, csak számjegyek használhatók
- o telefonszám 2 kötelező mező, különböznie kell a telefonszám 1-től, több mezőből áll, ezek a következők:
	- körzetszám legfeljebb két számjegyből állhat
	- hívószám hat vagy hét számjegyből állhat, csak számjegyek használhatók
- o email kötelező mező
- o szakmai vezető neve kötelező mező
- o vizsgabizonyítvány száma kötelező mező
- o vizsgabizonyítvány kelte dátumválasztó, kötelező mező
- CEMT engedélyek vonatkozásában illetékes kapcsolattartó
	- o név kötelező mező
	- o telefonszám kötelező mező, több mezőből áll, ezek a következők:
		- körzetszám legfeljebb két számjegyből állhat
		- hívószám hat vagy hét számjegyből állhat, csak számjegyek használhatók
	- o email kötelező mező
- mentés és tovább elmenti az adatlapot és átnavigál a nyilatkozatok almenüpontra

## <span id="page-15-0"></span>*3.2.2 Nyilatkozatok*

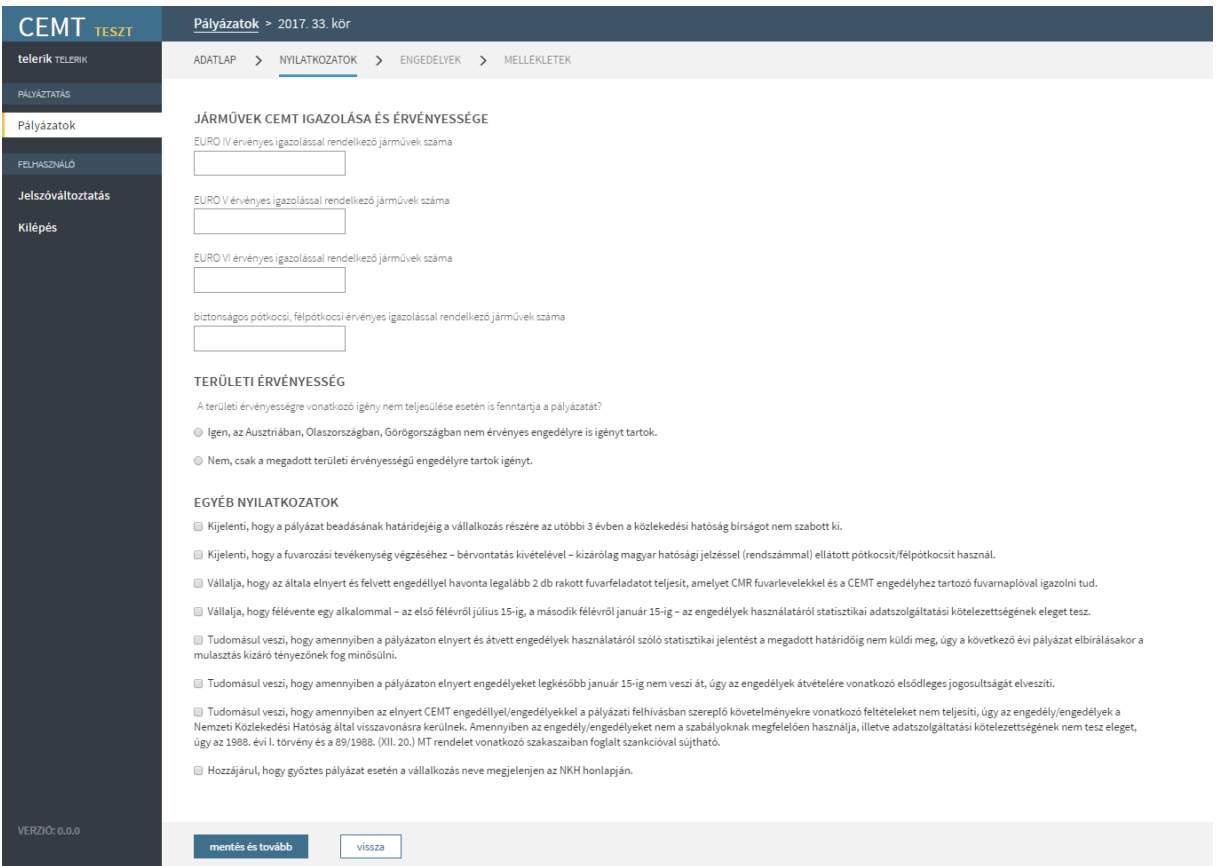

A felület részei és funkciói:

- járművek CEMT igazolása és érvényessége
	- o EURO IV érvényes igazolással rendelkező járművek száma
	- o EURO V érvényes igazolással rendelkező járművek száma
	- o EURO VI érvényes igazolással rendelkező járművek száma
	- o biztonságos pótkocsi, félpótkocsi érvényes igazolással rendelkező járművek száma

A pályázat benyújtásához legalább egy érvényes igazolással rendelkező járműről való nyilatkozás szükséges.

- területi érvényesség
	- o a területi érvényességre vonatkozó igény nem teljesülése esetén is fenntartja a pályázatát?
		- igen
		- nem, a két válasz közül valamelyiket kötelező kiválasztani
- egyéb nyilatkozatok
	- o pl. az odaítélt engedélyek átvételére, a bevallási kötelezettség vállalására vonatkozó nyilatkozatok
	- o a nyilatkozatok elfogadása (azaz bepipálása) feltétele a pályázat benyújtásának.
- mentés és tovább elmenti a nyilatkozatokat és átnavigál az engedélyek almenüpontra
- vissza nem menti el a változásokat és visszanavigál az adatlap almenüpontra

#### <span id="page-16-0"></span>*3.2.3 Engedélyek*

Az engedélyek almenüpontban adható meg a megpályázott engedélytípusok darabszáma.

A megpályázott engedélyek darabszáma nem lehet több, mint a rendelkezésre álló járművek száma. Mivel a jármű EURO száma lehet magasabb, mint az engedélyé, a megkötések a következők:

- a megpályázott EURO VI-os engedélyek összege legfeljebb akkora lehet, mint az EURO VI-os járművek száma
- a megpályázott EURO V-ös és EURO VI-os engedélyek összege legfeljebb akkora lehet, mint az EURO V-ös és EURO VI-os járművek összege
- a megpályázott EURO IV-es, EURO V-ös és EURO VI-os engedélyek összege legfeljebb akkora lehet, mint az EURO IV-es, EURO V-ös és EURO VI-os járművek összege.

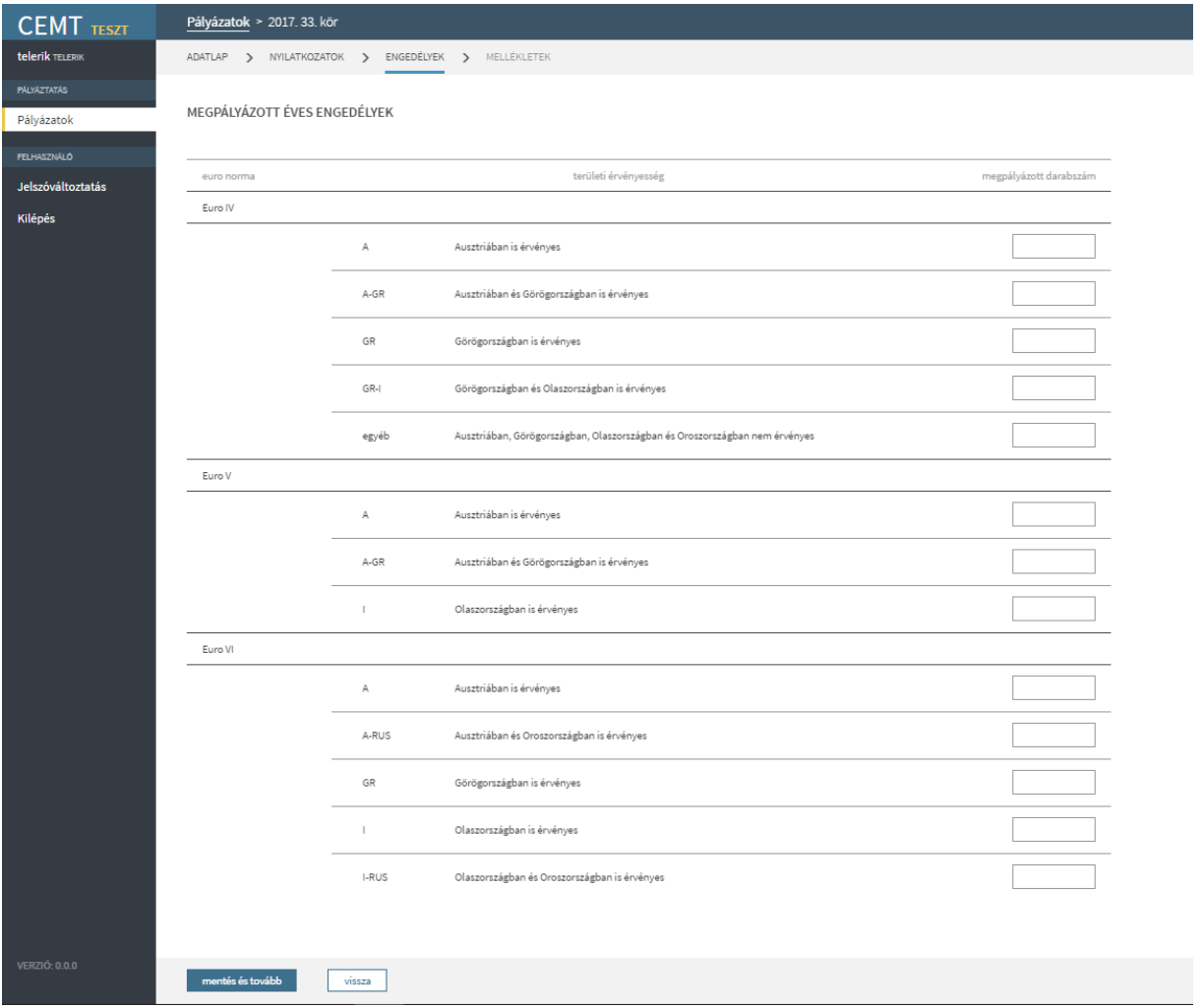

A felület részei és funkciói:

- megpályázott éves engedélyek
	- o lista a megpályázható engedélyekről. Az engedélyek EURO norma szerint vannak csoportosítva. Egy EURO normához tartozó sor a következő részekből áll:
		- területi kiterjesztés országkóddal megadva
		- területi kiterjesztés szövegesen megadva
		- megpályázott darabszám legalább egy engedélytípusra kell pályázni, nem kell nullával kitölteni azokat az engedélytípusokat, melyekre nem kíván a felhasználó pályázni
- mentés és tovább elmenti a változásokat, és átnavigál a mellékletek almenüpontra
- vissza elveti a változásokat, és átnavigál a nyilatkozatok almenüpontra

#### <span id="page-18-0"></span>*3.2.4 Mellékletek*

A pályázat részeként mellékleteket kell feltölteni, majd a feltöltött dokumentumoknak bemutatni az eredetijét. Az eredeti dokumentumok bemutatását az ügyintéző beállítja a beadott pályázati anyag adatlapján.

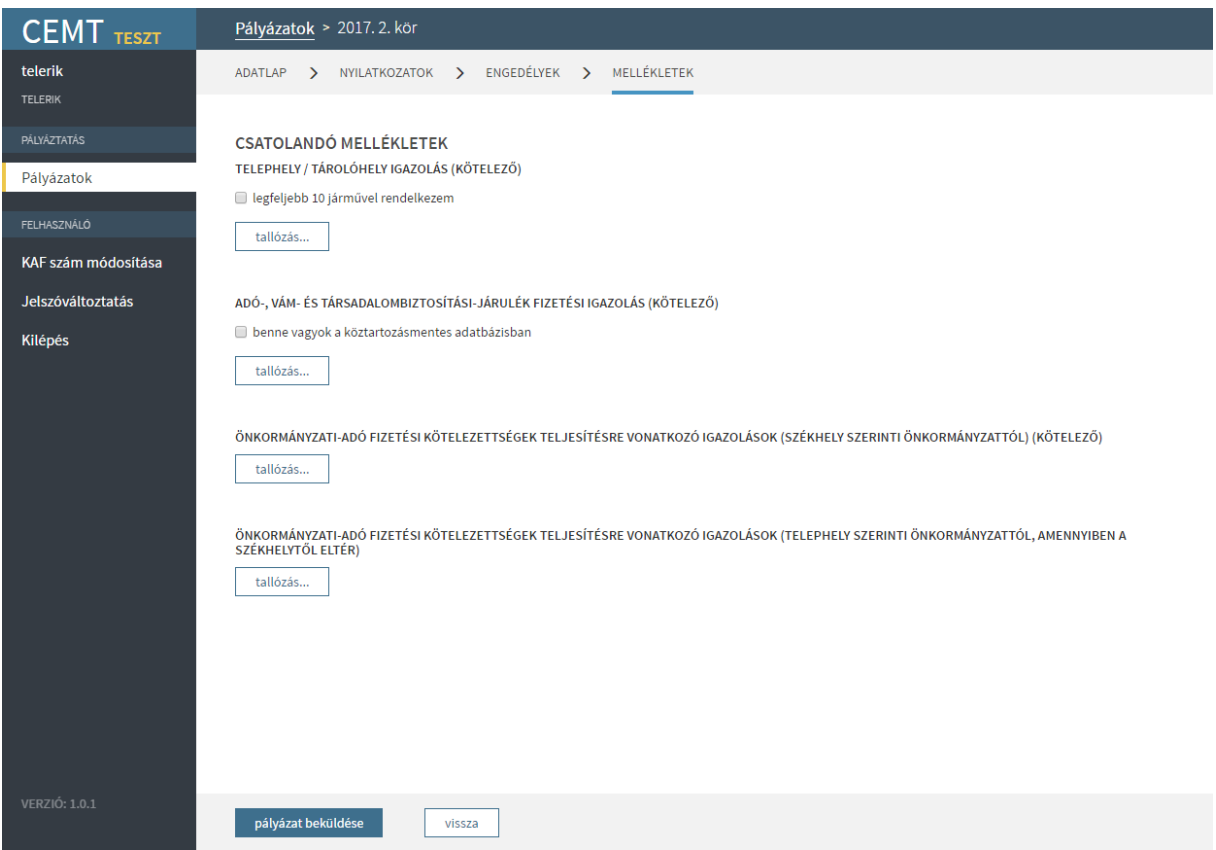

A felület részei, funkciói és a feltöltendő mellékletek a következők:

- telephely /tároló igazolás kötelező
	- o legfeljebb 10 járművel rendelkezem választónégyzet a nyilatkozattételhez. Ha teljesül a feltétel, a választónégyzetet kell bepipálni és nem kell dokumentumot feltölteni. Ha a *Nyilatkozatok* fülön bevallott járművek száma meghaladja a 10-et, a választónégyzet nem jelenik meg és kötelező a fájlfeltöltés.
	- o tallózás gomb a gombra kattintva az operációs rendszer szokásos tallózás ablaka nyílik meg a feltöltendő dokumentum kiválasztásához. Amikor a jelölőnégyzet be van pipálva, a feltöltés nem elérhető. Több dokumentum is feltölthető.
- adó-, vám- és társadalombiztosítási-járulék fizetési igazolás kötelező
- o benne vagyok a köztartozásmentes adatbázisban választónégyzet a nyilatkozattételhez. Ha teljesül a feltétel, a választónégyzetet kell bepipálni és nem kell dokumentumot feltölteni.
- o tallózás gomb a gombra kattintva az operációs rendszer szokásos tallózás ablaka nyílik meg a feltöltendő dokumentum kiválasztásához. Amikor a jelölőnégyzet be van pipálva, a feltöltés nem elérhető. Egy dokumentum tölthető fel.
- önkormányzati-adó fizetési kötelezettségek teljesítésére vonatkozó igazolások (székhely szerinti önkormányzattól) – kötelező
	- o tallózás gomb a gombra kattintva az operációs rendszer szokásos tallózás ablaka nyílik meg a feltöltendő dokumentum kiválasztásához. Amikor a jelölőnégyzet be van pipálva, a feltöltés nem elérhető. Több dokumentum is feltölthető.
- önkormányzati-adó fizetési kötelezettségek teljesítésére vonatkozó igazolások (telephely szerinti önkormányzattól, amennyiben a székhelytől eltér)
	- o tallózás gomb a gombra kattintva az operációs rendszer szokásos tallózás ablaka nyílik meg a feltöltendő dokumentum kiválasztásához. Amikor a jelölőnégyzet be van pipálva, a feltöltés nem elérhető. Több dokumentum is feltölthető.

#### <span id="page-19-0"></span>*3.2.5 Pályázat beküldése*

A mellékletek feltöltése után a pályázat beküldése gomb véglegesíti a pályázati anyagot, mely a későbbiekben már nem szerkeszthető. A beküldött pályázati anyagot az ügyintézők átnézik, és ha szükséges, hiánypótlást írnak ki.

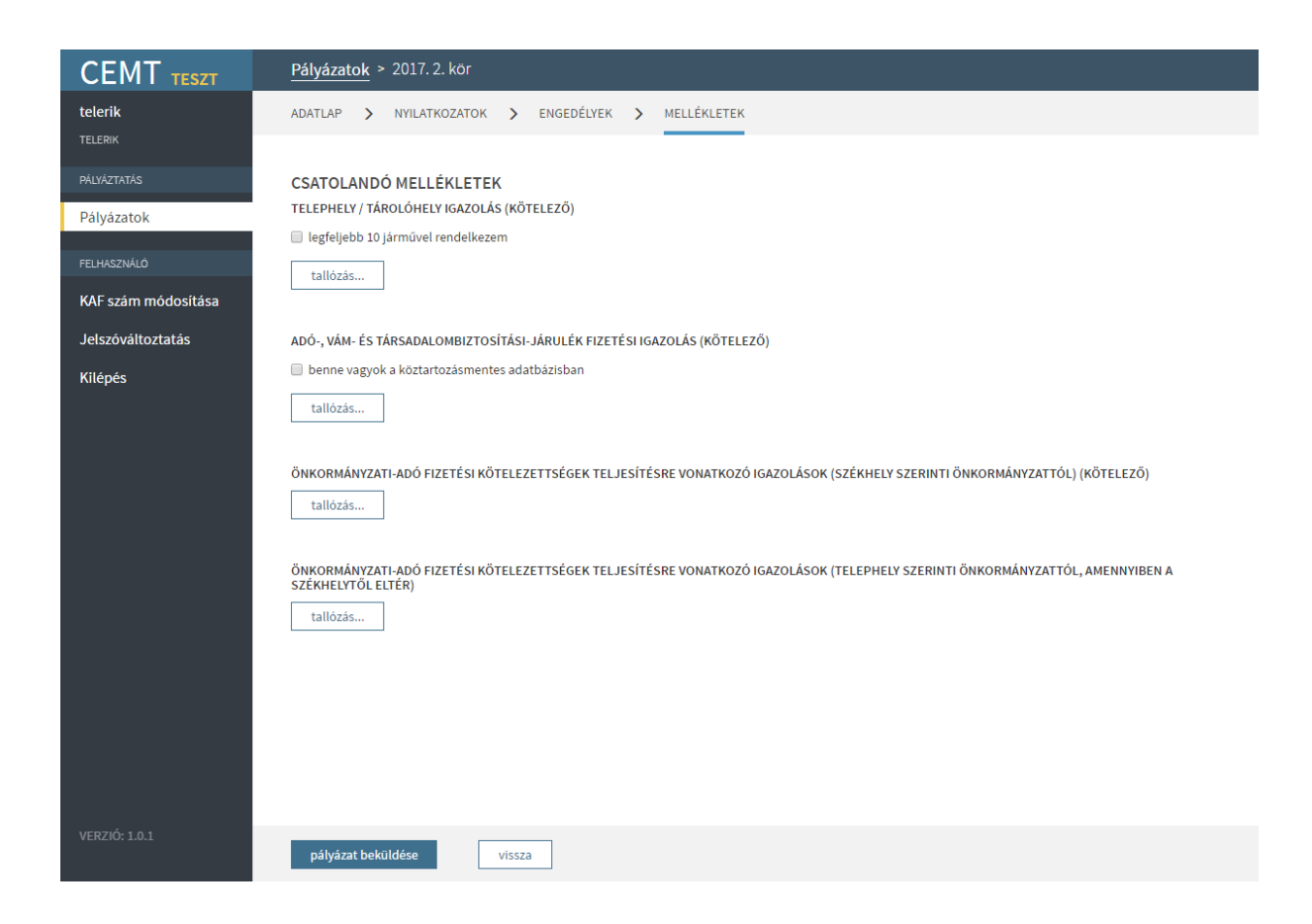

## <span id="page-20-0"></span>3.3 HIÁNYPÓTLÁS BEKÜLDÉSE

#### <span id="page-20-1"></span>*3.3.1 Kiírt hiánypótlások megtekintése*

A kiírt hiánypótlásról a fuvarozót emailben értesíti a program. Ha a pályázati anyaghoz hiánypótlást írtak ki, a pályázati anyagot megnyitva, a Mellékletek almenüpont után egy új almenüpont, a Hiánypótlások jelenik meg. A hiánypótlással érintett almenüpontok mellett sárga ikon jelenik meg.

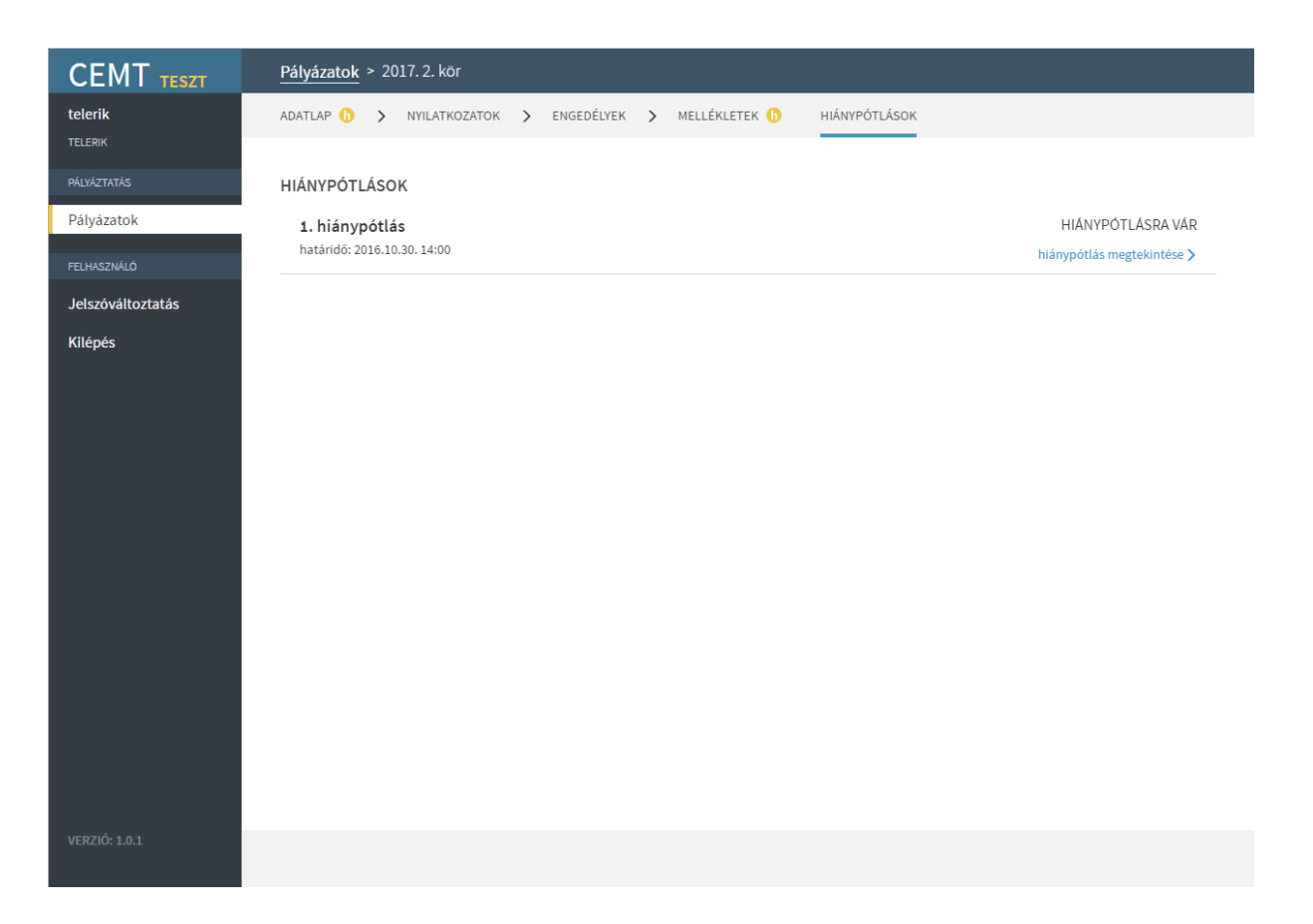

A hiánypótlások almenüpontot kiválasztva a képernyő részei és funkciói a következők:

 a kiírt hiánypótlások listába szedve, a legutóbb kiírt van legfelül. A listaelemre kattintva megnyílik az adott hiánypótlás adatlapja, melyen megtekinthetők a hiánypótlás részletei.

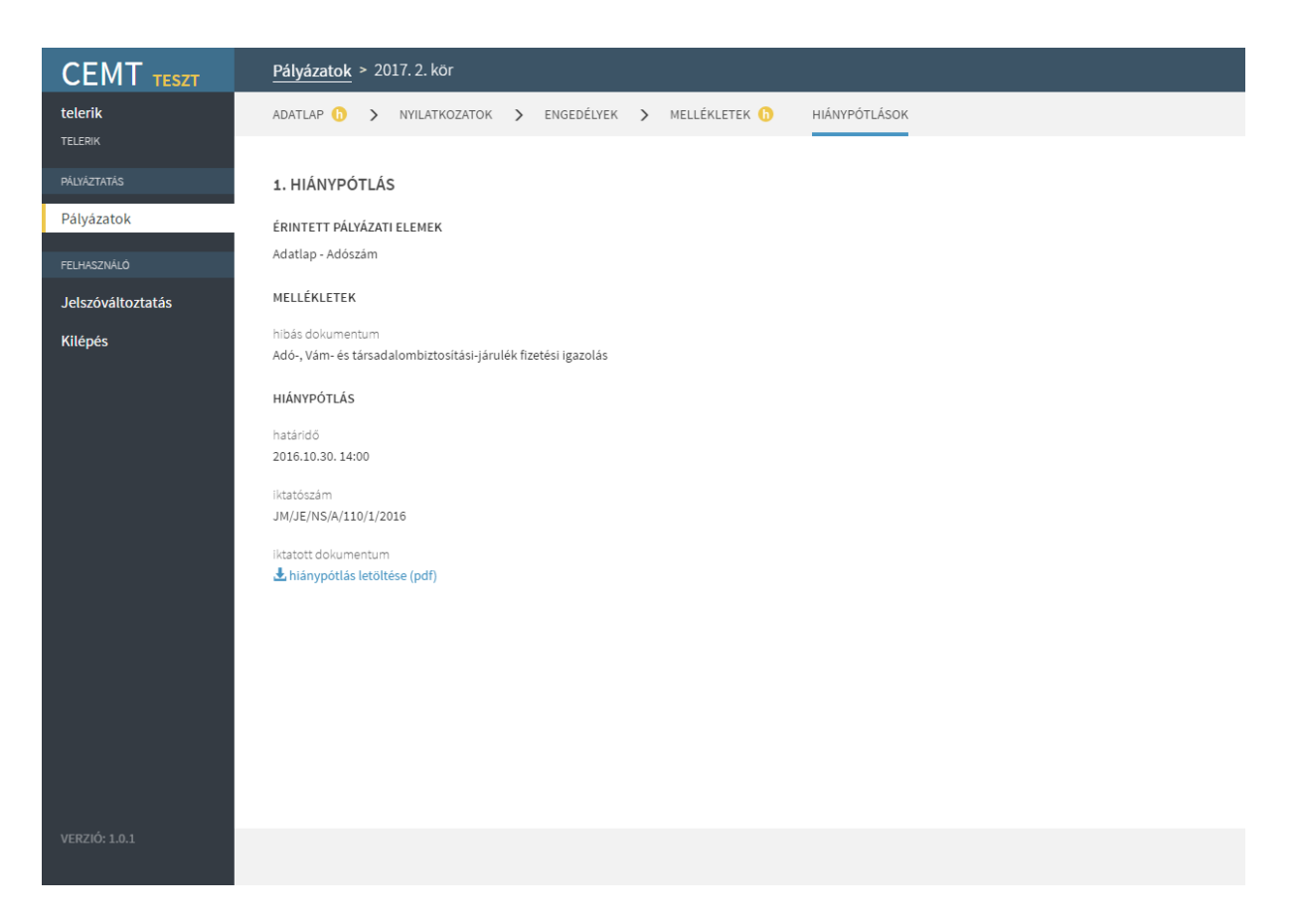

Egy hiánypótlás adatlapját megnyitva a képernyő részei és funkciói a következők:

- érintett pályázati elemek
- érintett mellékletek
- hiánypótlás
	- o határidő a hiánypótlás a megadott határidő után már nem küldhető be
	- o iktatószám a hiánypótlási felszólítás iktatószáma
	- o iktatott dokumentum a hiánypótlási felszólítás letöltése pdf formátumban

## <span id="page-23-0"></span>*3.3.2 Adatlap*

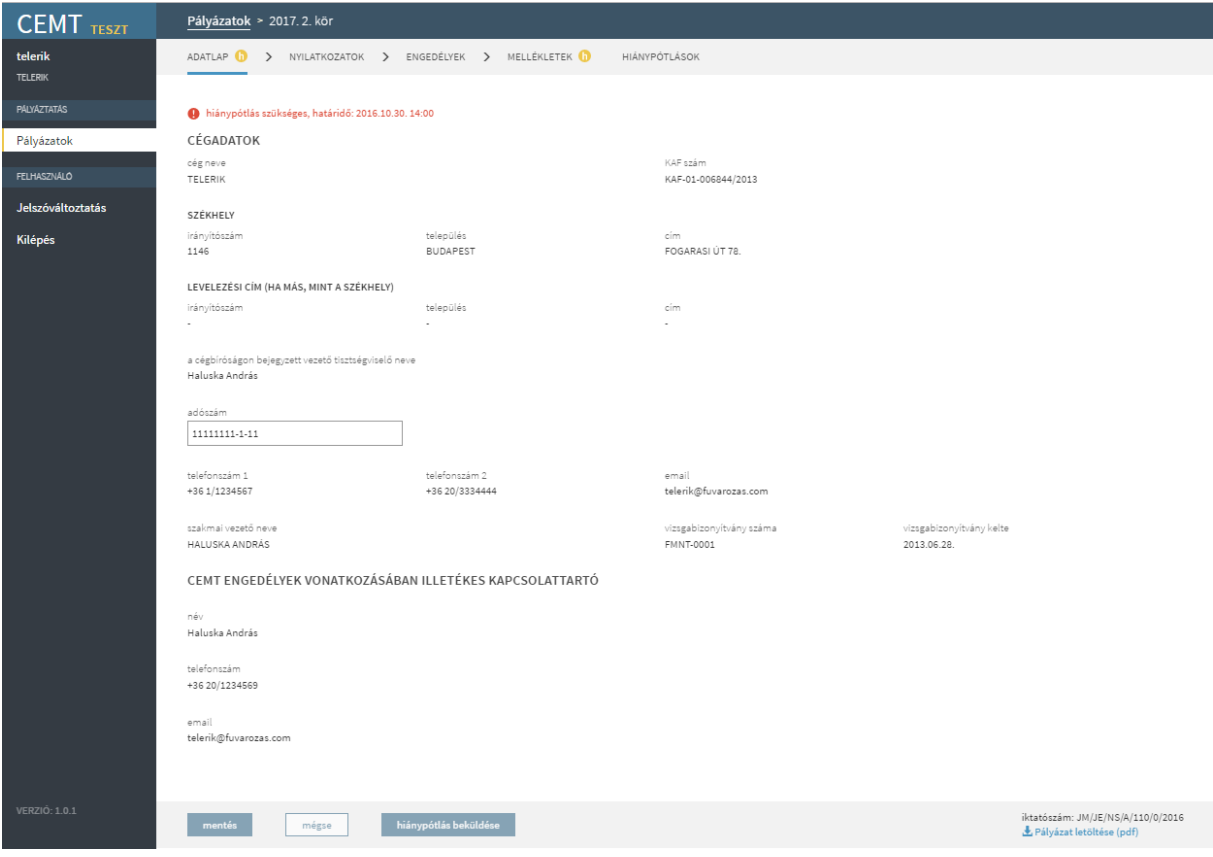

Az adatlapon csak a hiánypótlással érintett adatok szerkeszthetők. Az oldal tetején látszik a hiánypótlás beküldési határideje. A hiánypótlás a határidőn túl nem küldhető be.

A módosítások az oldal alján található mentés gombbal menthetők el. A hiánypótlással érintett részek a hiánypótlás beküldéséig szerkeszthetők.

#### <span id="page-23-1"></span>*3.3.3 Nyilatkozatok és engedélyek*

A nyilatkozatok oldalon csak a Járművek CEMT igazolása és érvényessége rész lehet érintett a hiánypótlással. Csak a hiánypótlással érintett adatok szerkeszthetők. Az oldal tetején látszik a hiánypótlás beküldési határideje. A hiánypótlás a határidőn túl nem küldhető be.

A Területi érvényesség és az Egyéb nyilatkozatok csak a pályázat beküldésekor szerkeszthető.

Amennyiben a nyilatkozott járműszámok érintettek a hiánypótlásban, a megpályázott engedélyek módosítása is szükségessé válhat, ezért ilyenkor az Engedélyek almenüpont is szerkeszthető. Mivel a megpályázott engedélyek száma nem lehet több, mint a nyilatkozott járművek száma, ha a hiánypótlás során a járműszám kevesebb lesz, mint az engedélyek száma, ez utóbbit is módosítani kell a hiánypótlás beküldéséhez.

#### <span id="page-24-0"></span>*3.3.4 Mellékletek*

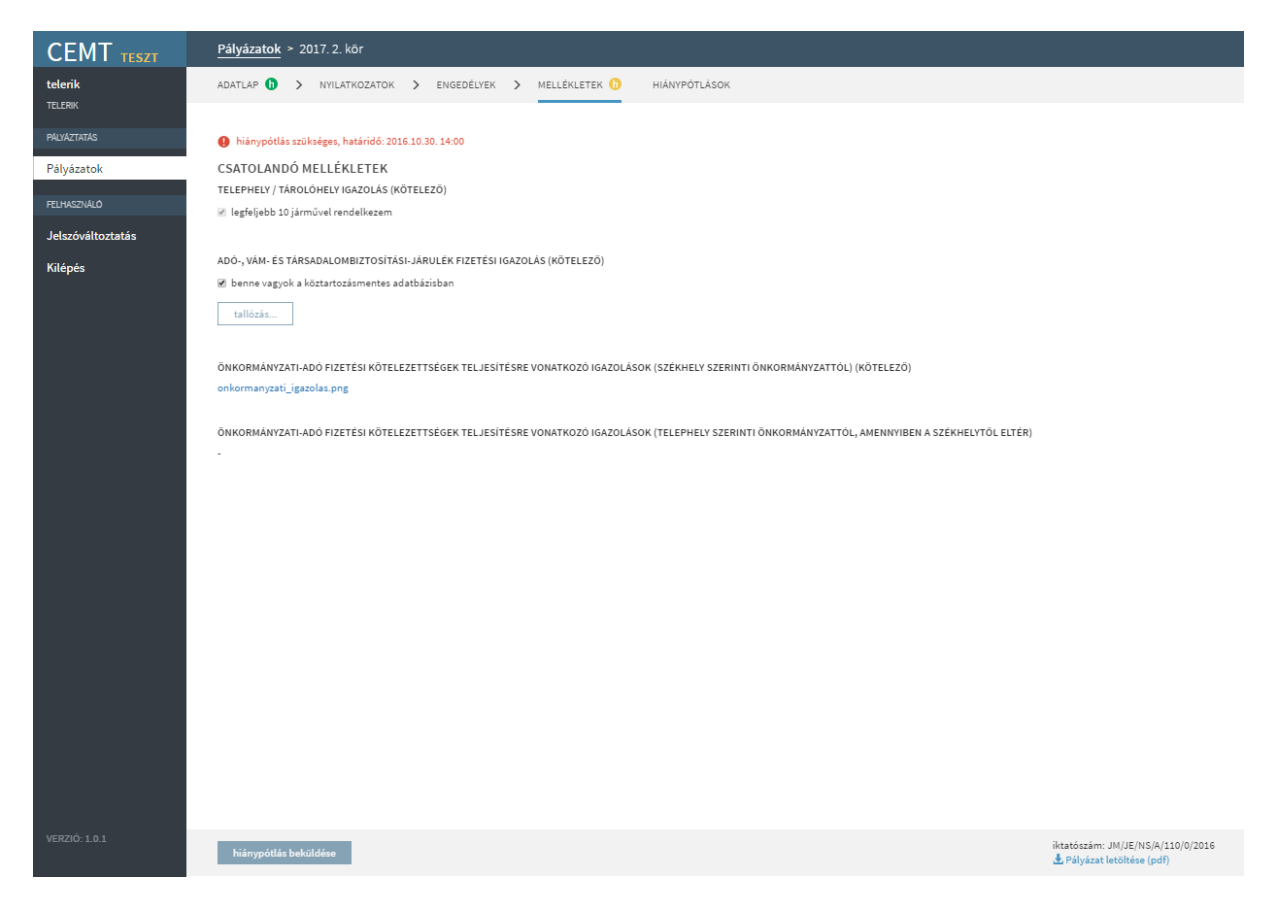

Az oldal tetején látszik a hiánypótlás beküldési határideje. A hiánypótlás a határidőn túl nem küldhető be.

A mellékletek közül csak a hiánypótlással érintett típusok szerkeszthetők. Az érintett mellékletből eltávolíthatók fájlok és újak is hozzáadhatók. Ha egy dokumentumnak már bemutatta a fuvarozó az eredetijét, de egy hiánypótlás során eltávolítja a feltöltött fájlt, majd újra feltölti, újra be kell mutatni az eredetit.

Ha a fuvarozó a pályázat beküldésekor azt a nyilatkozatot tette, hogy legfeljebb 10 járművel rendelkezik, majd a hiánypótlás során úgy módosította a járműveit, hogy azok összege több mint 10, a hiánypótlás beküldéséhez telephely igazolást is kell feltöltenie.

# <span id="page-25-0"></span>*3.3.5 Hiánypótlás beküldése*

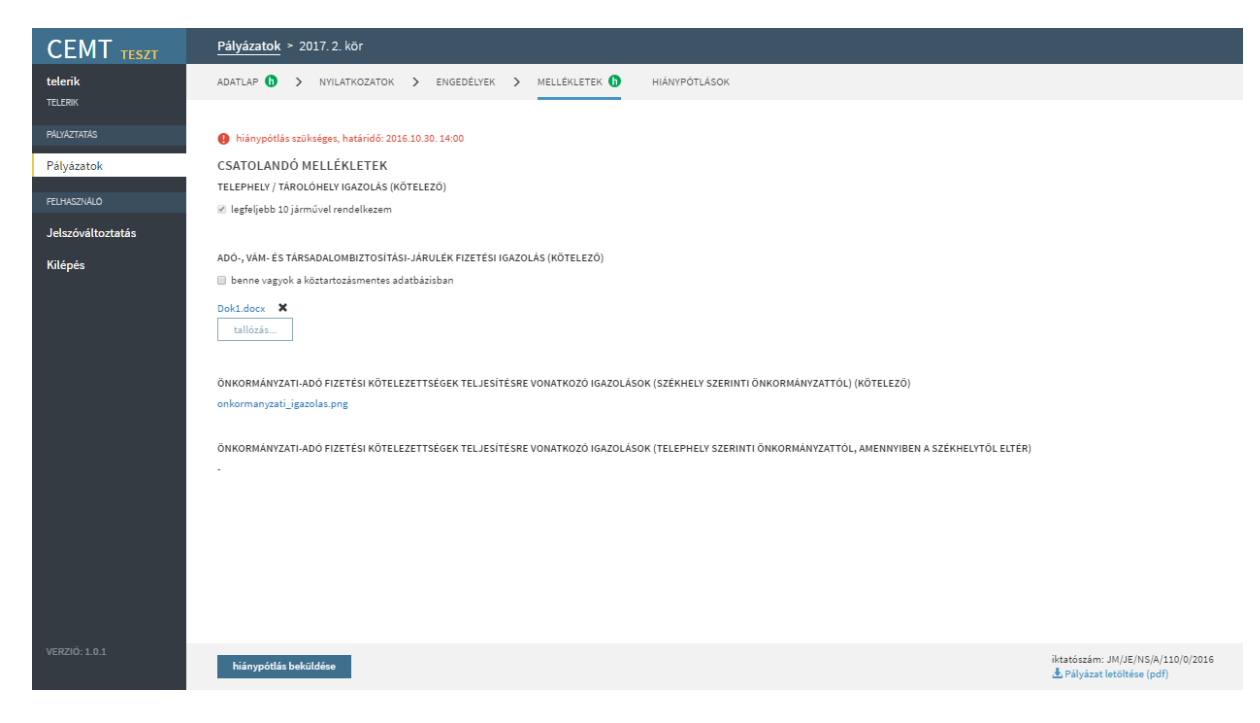

Az összes, a hiánypótlással érintett almenüpont mentése után kattinthatóvá válik a minden oldal alján elérhető hiánypótlás beküldése gomb. Ha egy almenüpontban hiánypótlás szükséges, az almenüpont mellett sárga hátterű ikon jelenik meg. Amint az almenüpontban el lett mentve az összes szükséges hiánypótlás, az ikon háttere zöldre vált.

A hiánypótlás beküldése után a pályázati anyag nem szerkeszthető. Az ügyintéző értesítést kap a hiánypótlás beküldéséről, majd átnézi a feltöltött anyagot. Ha valamelyik pályázati elem nem megfelelő, új hiánypótlást írhat ki.

#### <span id="page-25-1"></span>3.4 EREDETI DOKUMENTUMOK BEMUTATÁSA

A pályázás feltétele a feltöltött dokumentumok eredetijeinek bemutatása. Az eredeti dokumentumok bemutatását az ügyintéző beállítja a beadott pályázati anyag adatlapján.